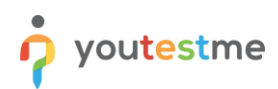

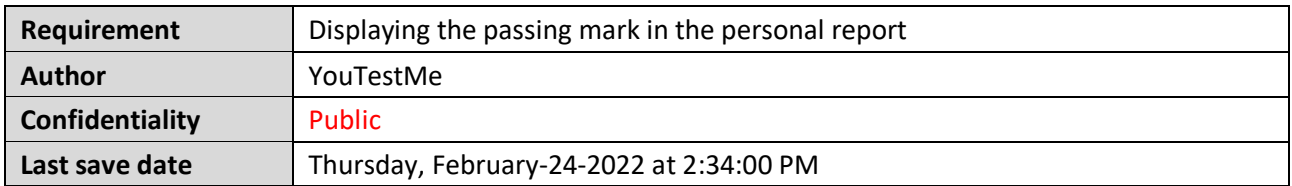

### **Table of Contents**

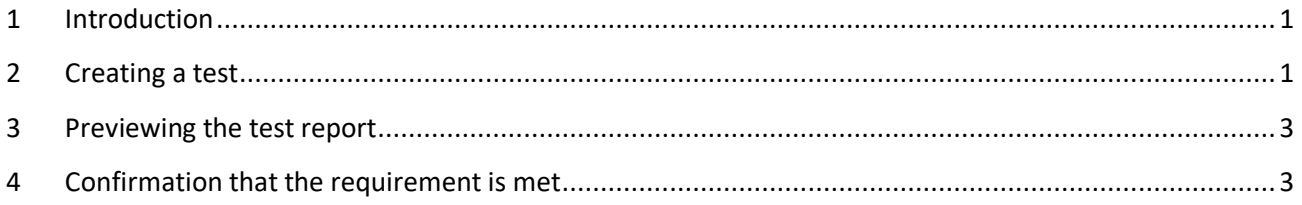

### <span id="page-0-0"></span>**1 Introduction**

This article explains how to confirm if the following requirement is well implemented:

<span id="page-0-1"></span>• **Displaying the passing mark in the personal report.**

# **2 Creating a test**

Hover over the **"Tests"** tab in the main menu and select **"New test".**

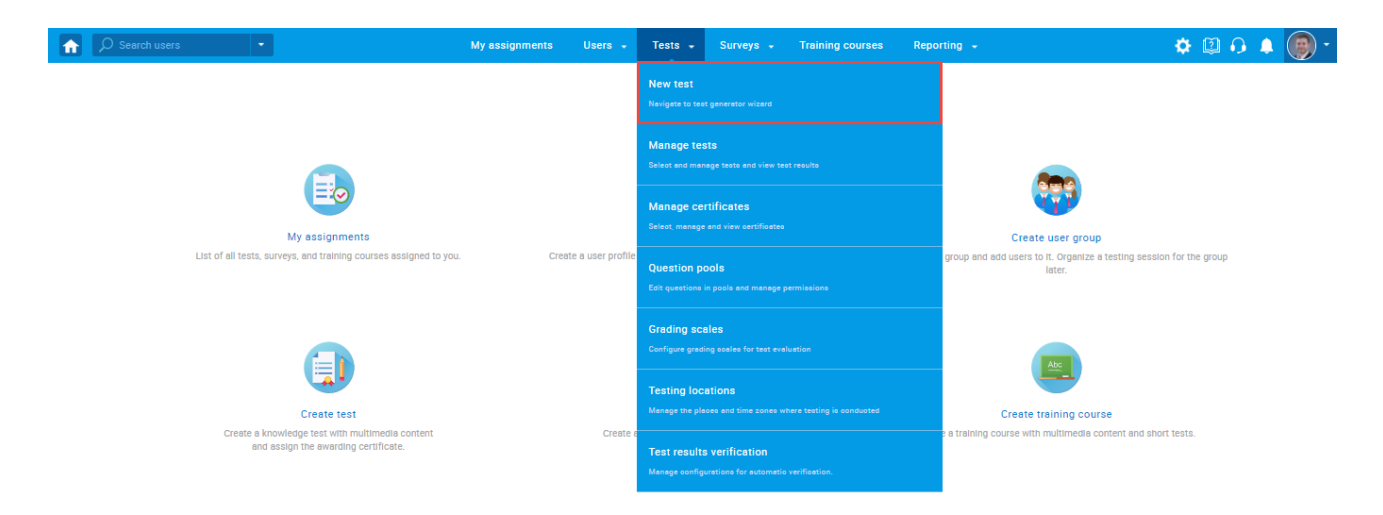

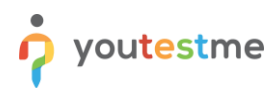

Enter the basic test information in the first step of the test creation process, then click the **"Next"** button.

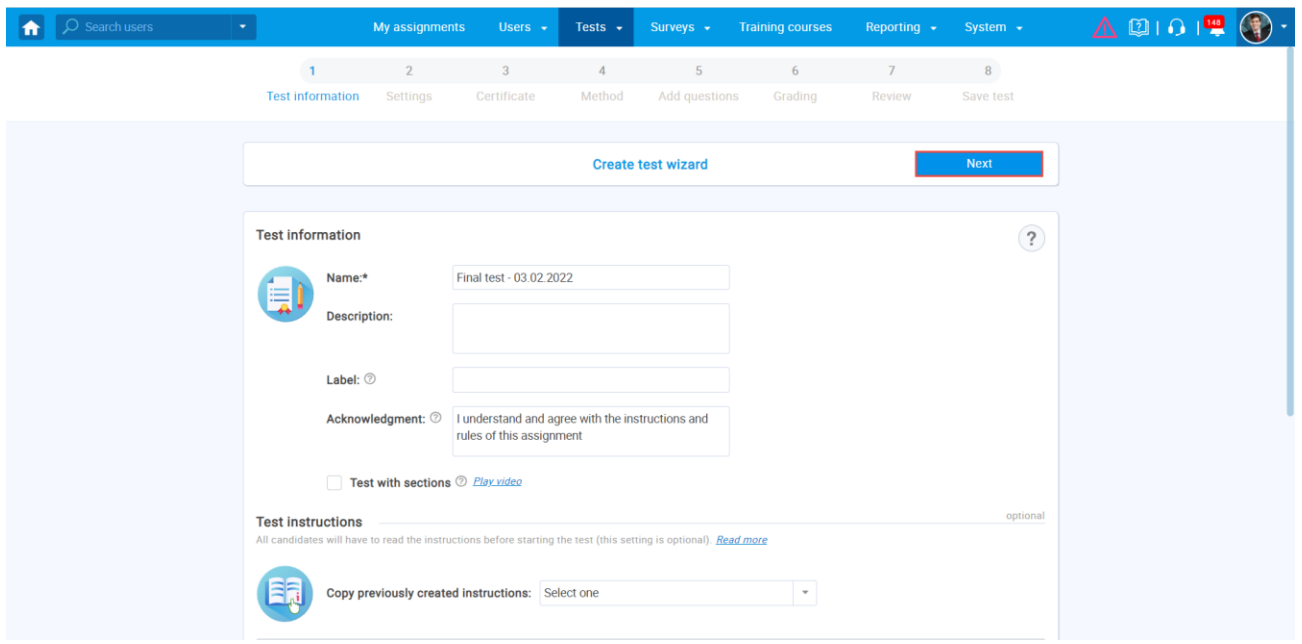

To candidate see the personal report immediately after finishing the test (although all questions may not be graded), select the "**Immediately after finishing the test**" option.

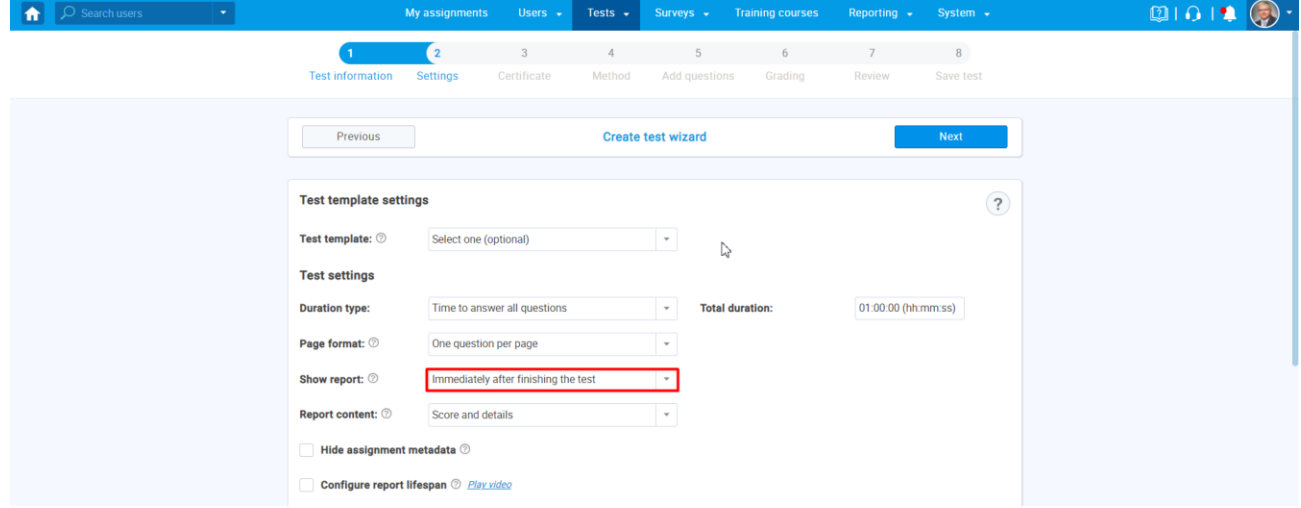

Configure the rest of the test settings, complete all steps of the test creation wizard, assign the desired candidates and publish the test.

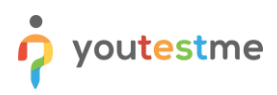

# <span id="page-2-0"></span>**3 Previewing the test report**

After the candidate finishes the test, the candidate will be redirected to the personal report.

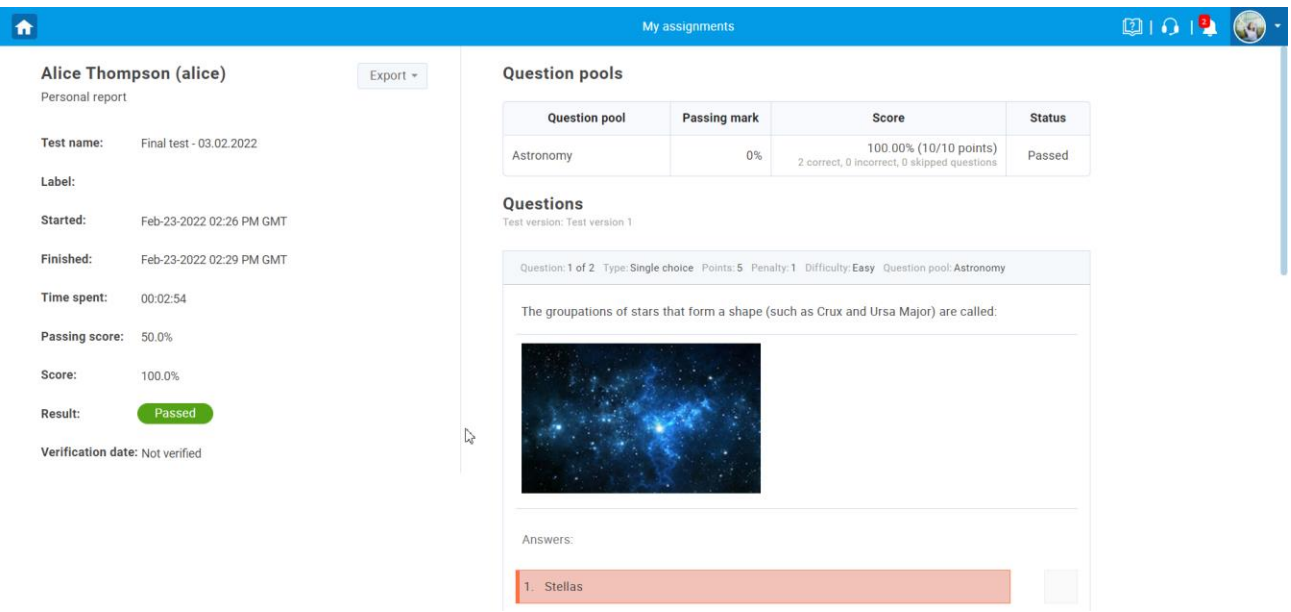

# <span id="page-2-1"></span>**4 Confirmation that the requirement is met**

Check if the personal report contains both:

- 1. **"Passing score"**  the minimum passing mark that needs to be achieved in order to pass the test.
- 2. **"Score"**  the result achieved on the test.

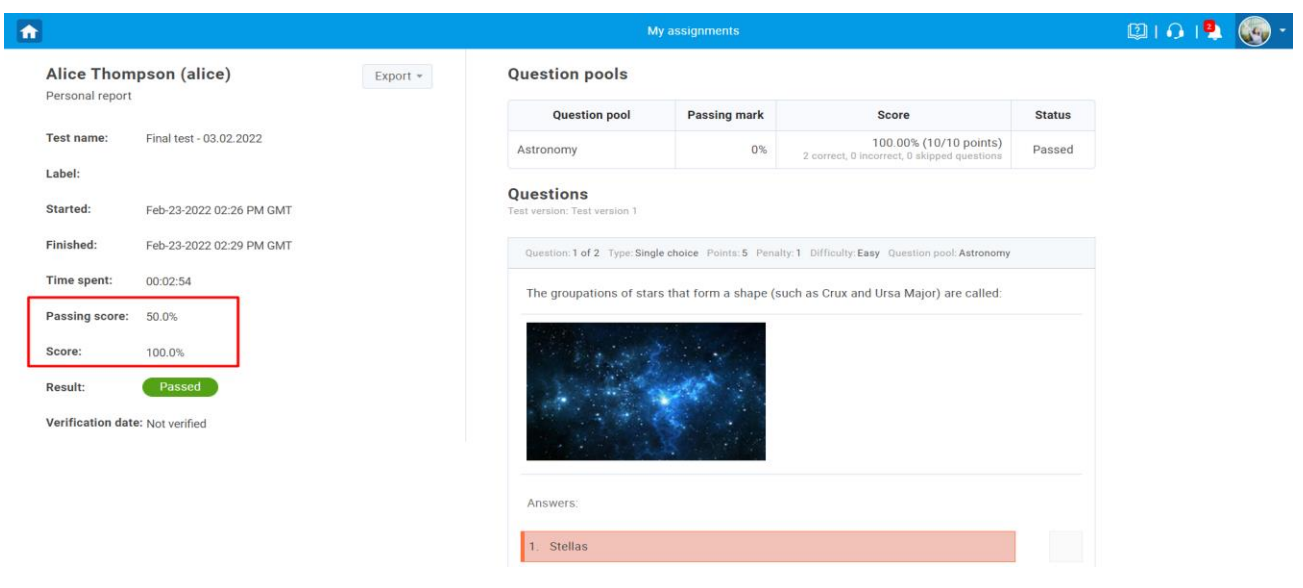